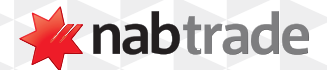

## HOW TO SEARCH NABTRADE FOR SECURITIES AND COMPANY RESEARCH

video transcript

**Step One:** Log into nabtrade using your User ID and Password.

**Step Two:** Search by company name, ASX or international code.

The Search bar remains in the same position throughout the nabtrade logged in experience.

Once you've made your selection, you will be taken to the company information page.

Here you'll find the company snapshot.

The default Overview tab shows a price performance chart and below is other performance indicators.

**Step Three:** Click on Research tab.

We've partnered with the industry's leading research providers to bring you the latest company research to help you with your next investment decision.

You can download a copy of each report by clicking on Research Report next to the PDF icon.

For more help using nabtrade platform features, visit **nabtrade.com.au/support**

## **Important information**

Visit **nabtrade.com.au** for important terms relating to this communication and to view the terms of use for the nabtrade service (nabtrade) provided by WealthHub Securities Limited ABN 83 089 718 249 AFSL No. 230704.